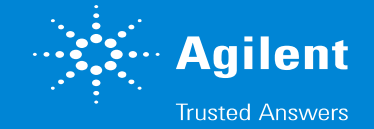

### LCMSシステム Instrument Configuration 再設定手順 (Mass Hunter使用の場合)

※**2DLCシステム**や**CEMSシステム**の場合などは、 コンフィグレーション手順が異なる場合があります。 お客様のシステムに合わせたマニュアルをお持ちの場合は、 そちらの内容に従ってください。

# 1.**Mass Hunter Data Acquisition** ソフトを終了します。 LCMSシステム Instrument Configuration 再設定手順

#### ソフトの終了時に、 レイアウトやメソッドの保存について確認メッセージが表示される場合は、 必要があれば保存します。 装置をスタンバイにするかどうかについては、**Yes**と**No**の**どちらでもかまいません**。

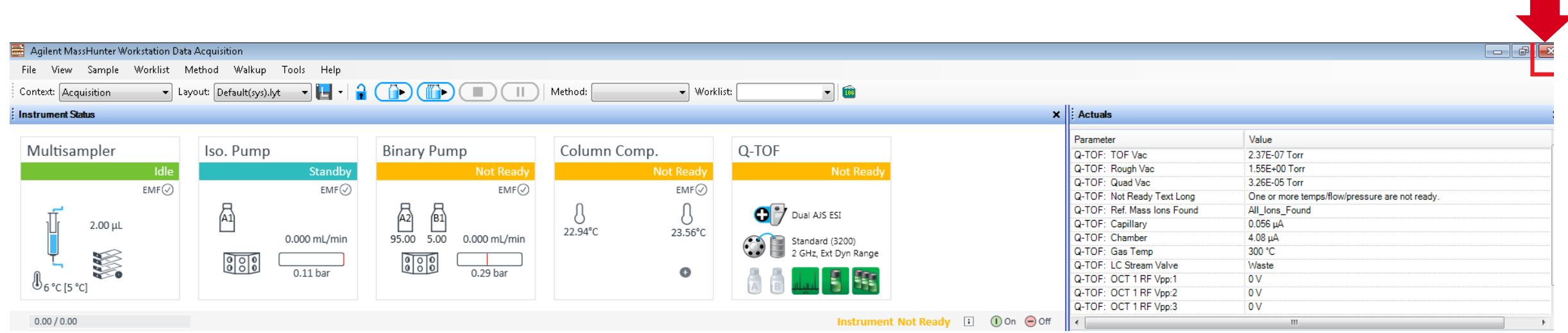

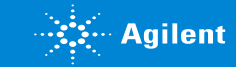

# LCMSシステム Instrument Configuration 再設定手順

Remove

MassHunt

er

Processes

#### 2.**Remove MassHunter Process**を実行します

デスクトップのショートカットから実行。 または、

デスクトップのフォルダから、

#### **Agilent MassHunter Workstation**

➢ **Acq Tools**フォルダを開いていただくと **雷のマーク**のアイコンが見つかると思います。

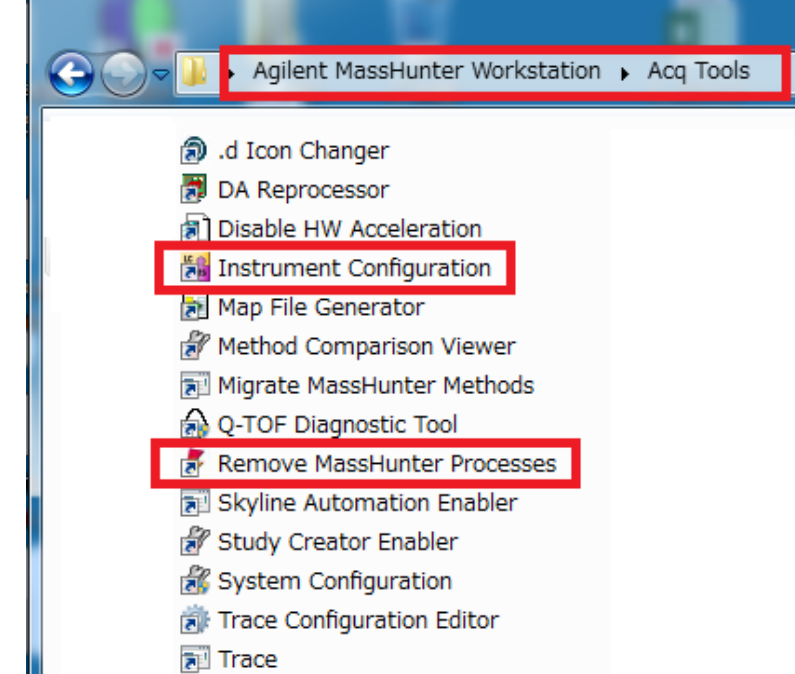

**AassHunter Acquisition Software** 

これによって、実行されているプログラムも含めて終了させます。 Are you sure that you want to remove all MassHunter 「本当に実行していいですか」という主旨のメッセージ processes? が表示されたら"**Yes**"で実行してください。 その後、数秒間程度だけ、 黒い背景の**コマンド画面が表示されて、すぐに消える**ようであれば正常です。

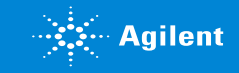

いいえ(N)

## 3.**Instrument Configuration**を再設定します LCMSシステム Instrument Configuration 再設定手順

Remove MassHunterと同じAcq toolsのフォルダ内、またはデスクトップにある、 **Insturment Configuration**を開きます。

Mass SpectrometerとAgilent LCの **必要な部分にチェックなどが入っていることを確認**して (**抜けているようであればチェックしなおして**) "**OK**"を押します。

※ Mass Spectrometer部分については、 **QQQ**の場合は**6400**、 **TOF**の場合は**6200**、 **QTOF**の場合は**6500**を選択します。

数秒間待っていると、

"**Configuration Successfully**" とメッセージが表示されます。 **OK**を押して設定を完了します。

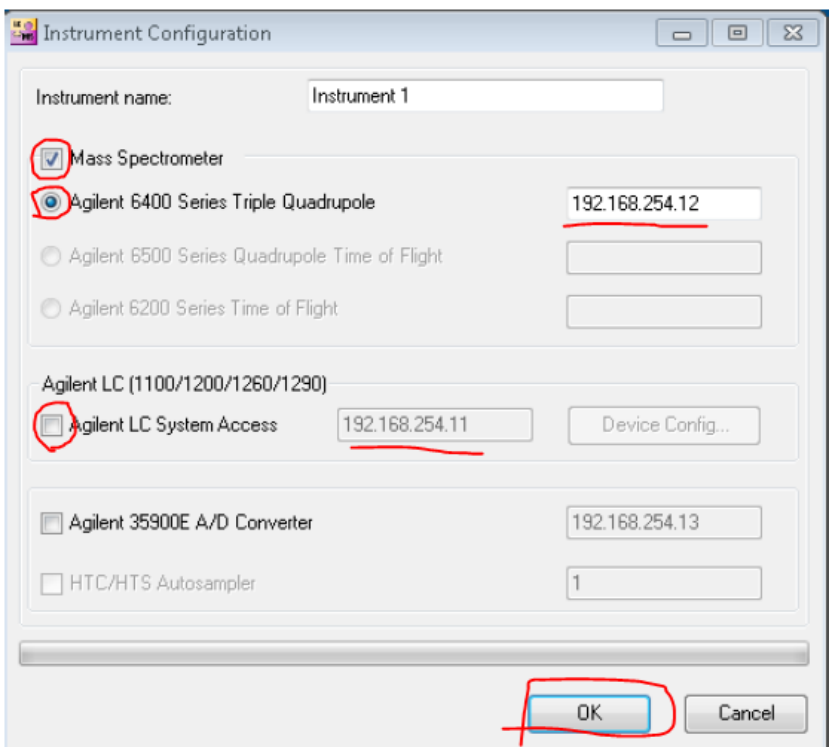

 $\frac{1}{10}$ 

Instrumen ŧ Configurat ion

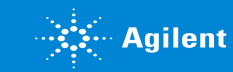

# 4.Mass Hunter 再起動 LCMSシステム Instrument Configuration 再設定手順

普段の分析をするときと同様に、 **MassHunter Data Acquisition**を起動します。 ※普段の起動よりもやや長めに時間がかかることがあります。

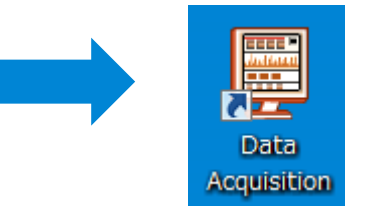

起動完了時に、普段使用されている**LCの各モジュールとMSが表示されること**と、 **システムをONにすると正常に動作開始**すること (ポンプが送液をはじめたりカラムの温度調整が始まる)が確認できれば**OK**です。

以降は従来どおりにお使いください。

※**2DLCシステム**や**CEMSシステム**の場合などは、 コンフィグレーション手順が異なる場合があります。 お客様のシステムに合わせたマニュアルをお持ちの場合は、 そちらの内容に従ってください。

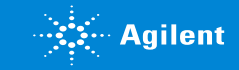